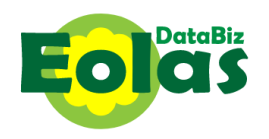

## **INSTALL THE DATABIZ EOLAS APP**

#### **iPhones**

Open the App Store on your phone and search for *DataBizEolas* and then choose the *DataBiz Eolas* app and click **Get** to install it on your phone. Please see image below to ensure you install the correct app.

Please accept the requested permissions to allow you to receive notifications.

Alternatively, if you are reading this message on your iPhone, please click the following link to be brought directly to the app:

[DataBiz Eolas on the](https://apps.apple.com/ie/app/databiz-eolas/id1530398969) App Store

#### **Android phones**

Open the Play Store on your phone and search for *DataBiz Eolas* and then choose the *DataBiz Eolas* app and click **Install** to install it on your phone. Please see image below to ensure you install the correct app.

Please accept the requested permissions to allow you to receive notifications.

Alternatively, if you are reading this message on your android phone, please click the following link to be brought directly to the app:

[DataBiz Eolas on](https://play.google.com/store/apps/details?id=com.databizsolution) the Play Store

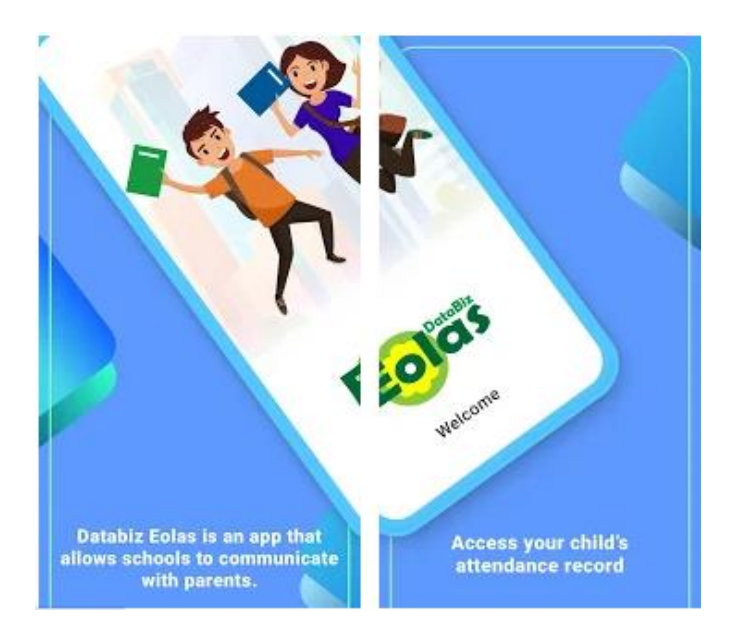

# **LOG INTO THE DATABIZ EOLAS APP FOR THE FIRST TIME**

Open the Eolas app once it has successfully installed. The **Login Screen** will be displayed.

At this point, there are two options:

**Option 1 – for users that have previously logged into DataBiz Apps on the** *databizsolutions.ie* **website**

- Log in with the email address and password you have previously used (when you made an online payment or scheduled a Parents/Teacher meeting online) to log into *DataBiz Apps* on the databizsolutions.ie website.
- Once you click **Login** and the system recognises your email and password, then, as this is your first time logging in from this device you will be sent a verification code via text/SMS which you will need to input before you can continue. Please see **Verification Code** section below.

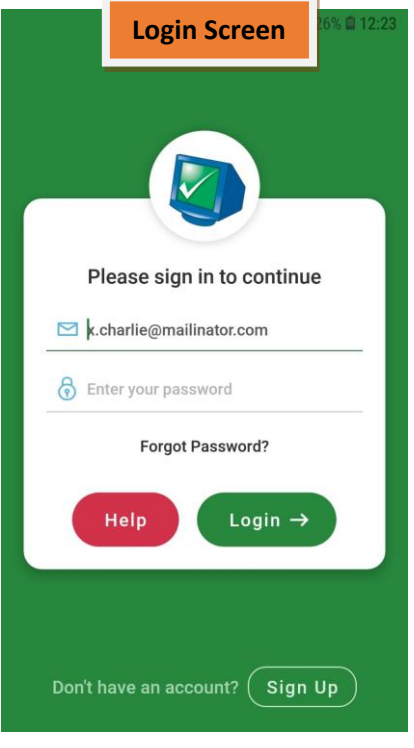

### **Verification Code**

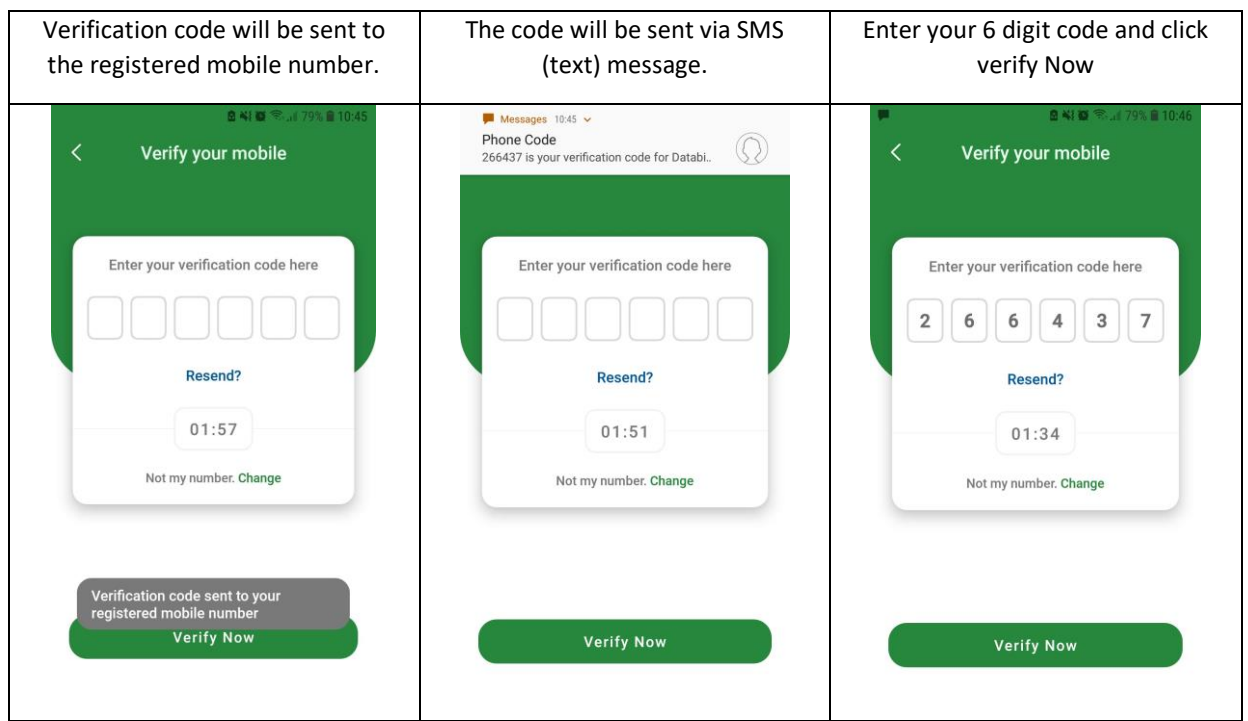

### **Option 2 - for users that have not previously logged into DataBiz Apps on the** *databizsolutions.ie* **website**

If you don't have an email address and password or if the system rejects what you have entered then you will need to click the *Sign Up* button at the bottom of the **Login Screen** and you will be presented with the screen to the right.

- Enter the email address and mobile number that you have provided to the school and click **Sign Up.**
- If the email address and mobile number matches what the school has on file for you, then:
	- o You will be sent a verification code via text/SMS which you will need to input before you can continue. Please see **Verification Code** section below.
	- o Once the verification code has been successfully inputted you will then receive a message to say that a password has been sent to the email address that you provided.
	- o **Access your email** (please check your Junk/Spam mail as well) **to get your new password**. Copy that password.
	- o If you haven't been automatically returned to the **Login Screen,** do so now by clicking on the **Sign In** button on the bottom of the **Sign-Up Screen**

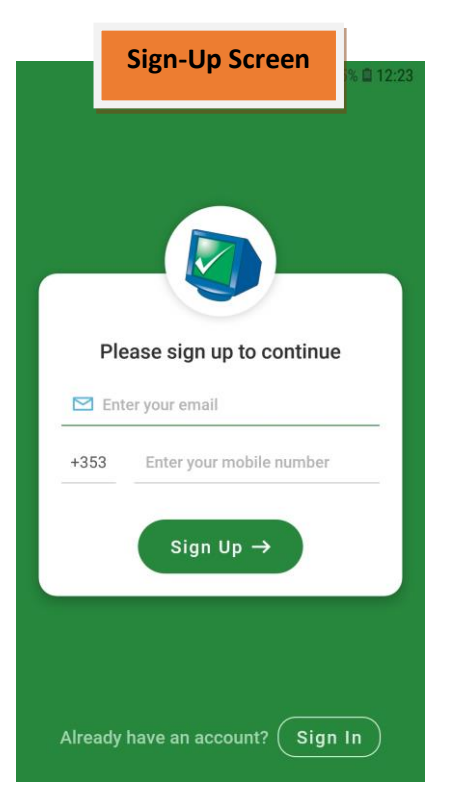

and enter your email address and the password that you have been issued and click **Login** and the system will log you in.

**If the email address and mobile number doesn't match what the school has on file for you then you will need to contact the school to get it updated.**

### **Verification Code**

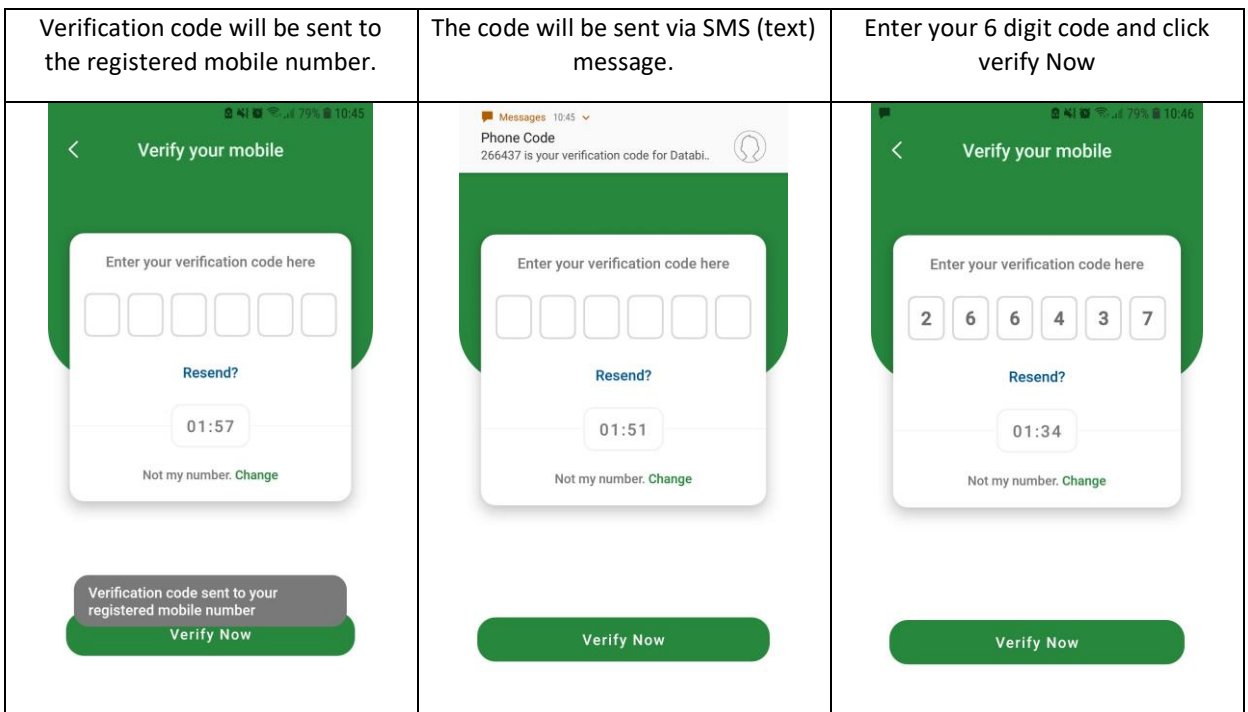